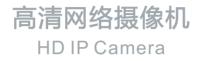

# **KEDACOM**

# 快速安装指南

**Quick Start Guide** 

## 一、前言

感谢您购买我司产品,如对本公司产品有疑问或需要,请随时和我们联系。我们尽最大努力来保证 本手册信息的正确性,如因升级等原因发生信息修改,恕不另行通知。 获取最新文档请联系产品供应商。

## 二、安全说明

此内容(手册)的目的是确保用户正确使用本产品,以避免危险或财产损失。在使用产品之前,请 认真阅读此手册并妥善保存以备日后参考。如果用户因没有按照以下安全说明,致使设备不能正常 使用或损坏等情况,责任由用户承担。

- 请使用满足安全电压要求的电源。
- 如果设备工作不正常,请联系厂家或最近的服务中心。不要以任何方式随意拆卸或修改设备。
- 请防止此产品从高处摔落或受强烈敲击。
- 清洁镜头时,须使用吹气球或专业镜头布除去镜头上的污垢。清洁透明球罩时,须使用足够柔软、干燥的布擦拭,切勿使用含酒精、苯等清洁剂洗涤。
- 避免将摄像机对准强光(如灯光照明、太阳光等处)聚焦,否则容易引起过亮或漏光现象(这并 非摄像机故障),将影响摄像机寿命。
- 避免将产品暴露在非用户手册所示的工作环境下使用。
- 使用时不可让水或任何液体流入摄像机。
- 当运送摄像机时,请重新以出厂时的包装进行包装,或用同等品质的材质包装。
- 需要替换部件时,请事先与经销商联系,更换指定型号的部件,或与原部件具有相同特性的部件。擅自使用其它部件进行替换,后果自负。
- 本产品达到IP66防护等级,工作于室外露天环境时,请注意设备尾线的防水处理。

| 工作环境 |              |  |  |
|------|--------------|--|--|
| 工作电源 | DC12V±10%    |  |  |
| 温度   | -30℃ ~60℃    |  |  |
| 湿度   | 10%~95%(无凝结) |  |  |
| 海拔高度 | -60m~3000m   |  |  |
| 大气压  | 86kPa~106kPa |  |  |

【说明】更多信息见附带光盘中的《高清网络摄像机用户手册》。

## 三、安装存储卡

设备安装存储卡后支持图片告警抓拍和录像存储。存储卡安装步骤如图。 【注意】为保证防水性能,请确保密封盖拧紧后低于设备表面约0.5mm。 【说明】支持最大容量128G存储卡。

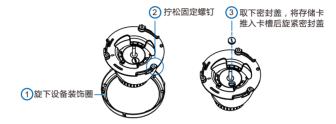

图1

# 四、整机安装

摄像机支持吸顶和壁装两种安装方式。安装步骤如图。

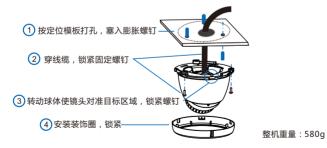

图 2

【注意】请确认安装墙面能承受8倍摄像机加支架等附件的总重量。

【说明】使用2.8mm或3.6mm镜头时,建议镜头角度图。

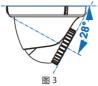

1. 连接线缆如图4, 上电。

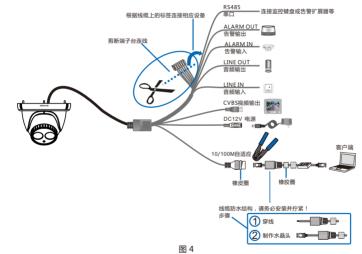

【说明】部分型号支持POE供电,即网口供电,网口连接POE路由后无需连接其他电源。

2. 登录客户端

最低配置和系统环境:

- 处理器: 2.0GHz酷睿<sup>®</sup>2系列或相同性能的其他处理器
- RAM内存:2GB及以上
- 操作系统:WindowsXP操作系统或更高版本
- 浏览器: IE7.0及以上版本, Firefox, Google Chrome(41及以下版本)
- DirectX : 9.0c

【说明】本指南将以WindowsXP为例,说明登录Web客户端步骤。

1)第一次使用时请运行光盘中附带的IPCSearch,在IPCSearch中将显示设备的IP地址、网关等信息。若IPC设备所接入的网络有DHCP服务,DHCP服务器将自动给IPC分配IP地址。

2)在IPCSearch中选中设备,点击 ####,在弹出的界面中设置admin用户的密码和找回密码时 需要用的邮箱,点击激活按钮激活设备。待设备重启。

| 索设备 广               | 播设置 修改网络参数 设备重启 计                                                                                                | 设备登录 密码重置     | t | 批里处理                                               |                                 |      |                     | language        | 设置列 | 重置列线 |
|---------------------|----------------------------------------------------------------------------------------------------|---------------|---|----------------------------------------------------|---------------------------------|------|---------------------|-----------------|-----|------|
| 号 IP地址<br>172.16.19 | 设备总称 3 设备类型<br>3.219 Camera<br>特达网络中国                                                                            | 255.255.248.0 |   |                                                    | MAC#84E<br>00-00-4F-5D          | 软件版本 | 设备序列号               | 运行时间<br>1小时3分钟5 | 589 |      |
|                     | 设备条約1 Camera<br>1842地社: 00-14-05-47<br>设备类型1 Camera<br>设备类社社                                                     |               | 1 | 產進得需要於                                             | La 依要出厂 升级<br>出勤的设备<br>Canera · |      | ○入 重置■第白条<br>制計版本集現 | 单 通过模式          |     |      |
|                     | 自幼期間地址用品にの電子編     田田文地址(所通知に留子編)     御仕注: 172 19 193 219      开府構明: 255 255 248 8      撒山月大: 172 19 193 226      |               |   | 设备名称                                               | RANE                            | 操作状态 |                     | IPH842          | 5   |      |
|                     | 総改法部門会批社     旧积功的功能     使用功的功能     使用的的功能     使用社     224 - 1 - 1 - 1     所名     www.exemple.czm      注册的口: 5510 |               | - | <ul> <li>一全迭</li> <li>用戶名:</li> <li>台稿:</li> </ul> | adnin                           | ]    | 新言符:<br>新言符:        |                 | ,   |      |
|                     | 第戶名:<br>密約:<br>第1<br>何存上述教教设备符由幼蛋白教授的主效。                                                                         |               |   |                                                    |                                 |      |                     |                 | 1   |      |

3) 点击 <a>

 (1) 点击 
 (1) 点击 
 (1) 点子
 (1) 点子
 (2) 点式
 (2) 点式
 (2) 点式
 (2) 点式
 (2) 点式
 (2) 点式
 (2) 点式
 (2) 点式
 (2) 点式
 (2) 点式
 (2) 点式
 (2) 点式
 (2) 点式
 (2) 点式
 (2) 点式
 (2) 点式
 (2) 点式
 (2) 点式
 (2) 点式
 (2) 点式
 (2) 点式
 (2) 点式
 (2) 点式
 (2) 点式
 (2) 点式
 (2) 点式
 (2) 点式
 (2) 点式
 (2) 点式
 (2) 点式
 (2) 点式
 (2) 点式
 (2) 点式
 (2) 点式
 (2) 点式
 (2) 点式
 (2) 点式
 (2) 点式
 (2) 点式
 (2) 点式
 (2) 点式
 (2) 点式
 (2) 点式
 (2) 点式
 (2) 点式
 (2) 点式
 (2) 点式
 (2) 点式
 (2) 点式
 (2) 点式
 (2) 点式
 (2) 点式
 (2) 点式
 (2) 点式
 (2) 点式
 (2) 点式
 (2) 点式
 (2) 点式
 (2) 点式
 (2) 点式
 (2) 点式
 (2) 点式
 (2) 点式
 (2) 点式
 (2) 点式
 (2) 点式
 (2) 点式
 (2) 点式
 (2) 点式
 (2) 点式
 (2) 点式
 (2) 点式
 (2) 点式
 (2) 点式
 (2) 点式
 (2) 点式
 (2) 点式
 (2) 点式
 (2) 点式
 (2) 点式
 (2) 点式
 (2) 点式
 (2) 点式
 (2) 点式
 (2) 点式
 (2) 点式
 (2) 点式
 (2) 点式
 (2) 点式
 (2) 点式
 (2) 点式
 (2) 点式
 (2) 点式
 (2) 点式
 (2) 点式
 (2) 点式
 (2) 点式
 (2) 点式
 (2) 点式
 (2) 点式
 (2) 点式
 (2) 点式
 (2) 点式
 (2) 点式
 (2) 点式
 (2) 点式
 (2) 点式
 (2) 点式
 (

4)在IPCSearch中双击设备或点击 अत्रे ,输入用户名和密码 (如图6),登录Web客户端。

|     | 图6 |   |        | <b>激活</b>                      |
|-----|----|---|--------|--------------------------------|
|     | 24 | 渌 | 密码恢复邮箱 | 管理员密码丢失后通过此邮箱线<br>回请确保存邮箱安全、有效 |
| 密 码 |    |   | 确认密码   | <u></u>                        |
|     |    |   | 密码     | <u></u>                        |
| 用户名 |    |   | 用户名    | admin 🕕                        |

### 5) 登录成功后,下载并安装视频插件。

【说明】如果直接通过Web端首次登录未激活的设备,可在登录界面设置管理员的密码激活设备(如图7)。登录前需要先将PC机设置为与设备在同一网段。

#### 3. 图像调节和镜头调整

进入客户端后可以直接浏览图像,界面如图。

【说明】不同型号浏览界面略有差异,请以设备实际界面为准。更多客户端说明参见客户端帮助文档。

调整设备方向,在Web客户端上进行参数调整,直到浏览画面达到预定要求。

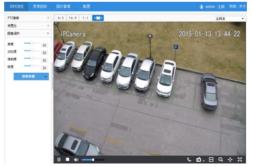

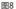

#### 保修说明

本保修卡适用于您购买的本公司系列产品。

1.终身保质,免费保修期一年(仅限中国大陆地区,中国大陆以外地区请参考英文说明)。

2.凡保修期内,由于本产品自身引起的故障,请与公司售后服务部联系。

3.保修时我们将使用您的保修卡信息,请认真填写。

4.以下情况,属于有偿保修范围:

-人为原因造成的设备故障

-因使用环境不符合本产品要求造成的故障

-因不可抗力造成的产品损坏

-无保修卡

-已过保修期

## 用户信息

用户名称:

详细地址:

| 传真:   | 电话 | : |
|-------|----|---|
| 邮箱:   | 邮编 | : |
| 产品名称: |    |   |
| 产品型号: |    |   |

购买日期:

# Preface

Thank you for purchasing our product. If there are any questions, or requests, please do not hesitate to contact us.

Every effort has been made to ensure the accuracy and validity of this Guide. Any update of this Guide is subject to change without notice. For the latest document, please contact the dealer.

# **Safety Instruction**

These instructions are intended to ensure that the user can use the product correctly to avoid danger or property loss. Please read this Guide carefully before using the product, and keep it properly for future reference. If the product cannot work normally or is damaged because the user does not follow the safety instructions, we shall not assume any responsibility.

- Please adopt power supply in the safety voltage range.
- If the product does not work properly, please contact your dealer or the nearest service center. Never attempt to disassemble or repair the product yourself in any way.
- Do not drop the camera or subject it to physical shock.
- When cleaning the lens, please use a rubber dust blower or lens cleaning cloth to remove the dirt. When cleaning transparent housing, please use soft and dry cleaning cloth to wipe it gently. Never apply any cleanser with ethanol or benzene in it.
- Do not focus the camera lens on strong light such as the sun or incandescent lamp. The strong light can cause overexposure or light leak (not camera malfunction), which may shorten camera lifetime.
- Do not expose the camera in the environment not defined in the Guide.

| Operating Environment |                          |  |
|-----------------------|--------------------------|--|
| Working Voltage       | DC12V±10%                |  |
| Temperature           | -30°C~60°C               |  |
| Humidity              | 10%~95% (non-condensing) |  |
| Altitude              | -60m~3000m               |  |
| Atmospheric Pressure  | 86kPa~106kPa             |  |

- Keep the camera away from water or any liquid.
- While shipping the camera, pack it in the factory packing or use materials with equivalent quality.
- When it is necessary to replace a part, please contact your dealer in advance and replace the part with
  specified model or part of the same features. We shall not assume any responsibility for problems caused by
  unauthorized replacement.
- The camera is IP66-rated. When expose it outdoor, remember to handle with the back cable of the camera and make it water-proof.

[Note] For more information, please refer to the User Manual for HD IP Camera in the attached CD.

## **TF Card Installation**

Install a TF card in the camera to enable camera functions of alarm snapshot and recording. Installation steps are shown in the picture.

[Warning]: To make sure the camera is water-proof, please screw up the sealing gland tight and 0.5mm lower than the camera surface.

[Note]: Max memory of TF card can be 128G.

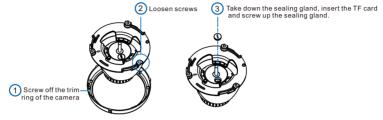

Picture 1

## **Camera Installation**

The camera can be mounted either on ceiling or wall. Installation steps are as follows:

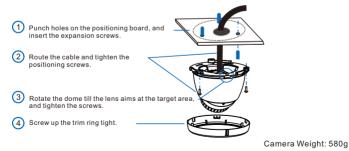

Picture 2

[Warning]: The mounting surface should be able to bear 8 times as heavy as that of the camera weight to ensure secure installation.

[Note]: When use 2.8mm or 3.6mm lenses, the suggested lens angle diagram is as follows.

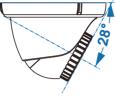

Picture 3

1. Connect the cable, as Picture 4 shows, and power on.

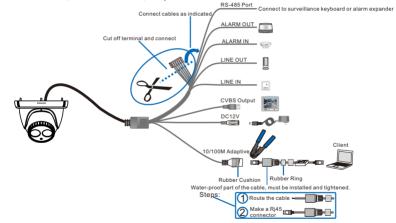

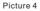

[Note]: Some models support PoE (Power on Ethernet). Only have to connect RJ45 connector to PoE switch and no other power supply is needed.

2. Login client System for client installation: Processor: 2.0 GHz CORE®2 series or other equivalent processors RAM Memory: 2GB or above Operating System: Windows XP or newer version Browser: IE7.0 and above versions, Firefox, Google Chrome (41 and below) DirectX: 9.0c

[Note]: This Guide will take Windows XP as example to explain client login steps.

1) When use the device for the first time, run the IPCSearch in the attached CD and set camera IP address and

gateway. If the network provides DHCP service, DHCP server will assign IP for the camera automatically.

2) Select the device and click "Batch processing". In the popup interface, set admin user's password and the claim e-mail address to find back the password. Click "Active" and wait for rebooting.

| IPCSearch 2.0             | CONTRACT OF REAL PROPERTY AND ADDRESS.                                                                                                    | ALL AND ALL AND AL | X                             |
|---------------------------|----------------------------------------------------------------------------------------------------|----------------------------------------------------------------------------------------------------|-------------------------------|
| Search BroadSe            | t Modify Params Reboot Login Password Reset Batch                                                                                                    | processing                                                                                                    | language Setting Column Clear |
| No. IP<br>1 10.255.252.71 | Alian         Device Type         Mark         Gammary           Comment         055055020         80005           Proves         Comment         9550555220         80005           Mark         05.4410-8262-07         7000         90000         90000           Poter Advess         05.4410-8262-07         7000         90000         90000         90000         90000         90000         90000         90000         90000         90000         90000         90000         90000         90000         90000         90000         90000         90000         90000         90000         900000         90000         90000         90000         90000         90000         90000         90000         90000         90000         90000         90000         90000         90000         90000         90000         90000         90000         90000         90000         90000         90000         90000         90000         90000         90000         900000         900000         900000         900000         900000         900000         900000         900000         900000         900000         900000         9000000         9000000         9000000         9000000         9000000         900000000000000         9000000 | March         Version         Scholar         Australiance           1032132         FEC         (2.3.2.2.9)         3510000         6 km / promos         50 m / promos         6 km / promos         6 km / promos         6 km / promos         6 km / promos         6 km / promos         6 km / promos         6 km / promos         10 km / promos         10 km / prom/ prom / promos         10                                                                                                    |                               |
|                           | P-Address:         10         255         252         71           Netmail:         255         255         252         0           Oateway:         0         0         0         0           Illitodity address of regater server         0         0         0                                                                                                    | · · · · · · · · · · · · · · · · · · ·                                                                                                    |                               |
|                           | rodog sources of register entern     Crable LDS     PAddress     10 . 75 . 10 . 13     Domain     Reduction com     Reduction com                                                                                                    | Impart         Impart         Impart<                                                                                                    |                               |

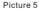

3) Click "Modify Params" and set the network parameters. When configure a static IP for the camera, please check "Custom device address (Close DHCP)" and fill the Ethernet parameter. During the modification, the user name (admin) and the password set before activation should be entered. After configuration, the camera will reboot automatically and this takes 60s.

4) Double click the device in IPCSearch or click "Login". Enter user name and password (as Picture 6 shows) to login the web client.

5) After login, download and install the plug-in.

[Note]: If login the nonactivated camera by web client, you can set admin user's password on the login interface to activate the device (as in Picture 7). Before setting, set the PC and the device in the same LAN.

|           |           |   | User Name                          | admin 🕕                                                                                |
|-----------|-----------|---|------------------------------------|----------------------------------------------------------------------------------------|
| User Name | ۲         | ] | Password                           |                                                                                        |
| assword   |           |   | Password                           |                                                                                        |
|           |           |   | Confirm<br>Password<br>Claim Email | When admin's password gets los                                                         |
|           | Log in    |   |                                    | find it back through this email.<br>Make sure this email address is<br>safe and valid. |
|           |           |   |                                    | Active                                                                                 |
|           | Picture 6 |   |                                    | Picture 7                                                                              |

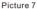

3. Live view and lens adjustment

After login, user can view live video directly, as the picture shows.

[Note]: Interface of different models may differ. Please refer to the help file for detailed explanation. Adjust camera direction, configure camera parameters in web client until the live view meets requirement.

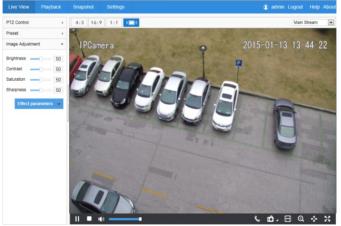

Picture 8

## Kedacom Two (2) Year Limited Hardware Warranty

#### WHAT IS COVERED BY THIS WARRANTY?

Kedacom warrants the Kedacom-branded hardware product and accessories contained in the original packaging (hereinafter referred to as "Kedacom Product") against defects in materials and workmanship when used normally in accordance with Kedacom's published guidelines for a period of TWO (2) YEARS from the date of original retail purchase in areas other than mainland China by the end-user purchaser (hereinafter referred to as "Warranty Period"). For the Kedacom Product purchased in mainland China, see the simplified Chinese version of this warranty for details. Kedacom's published guidelines include but are not limited to information contained in technical specifications, user guides, and service communications. The preceding applies unless otherwise agreed in the contract.

#### WHAT IS NOT COVERED BY THIS WARRANTY?

This warranty does not apply to any non-Kedacom branded hardware products or any software, even if packaged or sold with Kedacom hardware. Manufacturers, suppliers, or publishers, other than Kedacom, may provide their own warranties to you but Kedacom, in so far as permitted by law, provides their products "AS IS". Software distributed by Kedacom with or without the Kedacom brand (including, but not limited to system software) is not covered by this warranty. Please refer to the licensing agreement accompanying the software for details of your rights with respect to its use. Kedacom does not warrant that the operation of the Kedacom Product will be uninterrupted or error-free. Kedacom is not responsible for damage arising from failures to follow instructions relating to the Kedacom Product's use.

This warranty does not apply: (a) to consumable parts, such as batteries, unless failure has occurred due to a defect in materials or workmanship; (b) to cosmetic damage, including but not limited to scratches, dents, and broken plastic on ports; (c) to damage caused by use with another product; (d) to damage caused by acts outside the control of Kedacom, including without limitation acts of God, accidents, abuse, misuse, fire, storms, earthquakes, flood, or other external cause; (e) to damage caused by yeosure of the product to heat, bright light, sun, liquids, sand, or other contaminants; (f) to damage caused by service (including upgrades and expansions) performed by anyone other than a representative of Kedacom, Kedacom employee, or authorized Kedacom agent; (h) to an Kedacom Product that has been modified to alter functionality or capability without the written permission of Kedacom; (i) to defects caused by normal wear and tear or otherwise due to the normal aging of the Kedacom Product, or (j) if any serial number has been removed or defaced from the Kedacom Product.

## YOUR RESPONSIBILITIES

If your Kedacom product is capable of storing data and other information, you should make periodic backup copies of the information contained on the storage media to protect the contents and as a precaution against possible operational failures.

Before receiving warranty service, Kedacom or its authorized agents may require that you furnish proof of purchase details, respond to questions designed to assist with diagnosing potential issues, and follow Kedacom's procedures for obtaining warranty service. Before submitting your Kedacom Product for warranty service, you should maintain a separate backup copy of the contents of its storage media, remove all personal information that you want to protect, and disable all security passwords. During warranty service, it is possible that the contents of the Kedacom product's storage media will be lost, replaced or reformatted. In such an event, Kedacom and its authorized agents are not responsible for any loss of data or other information contained on the storage media or any other part of the Kedacom product serviced.

Following warranty service, your Kedacom Product or a replacement product will be returned to you as your Kedacom Product was configured when originally purchased, subject to applicable updates. You will be responsible for reinstalling all other data and information. Recovery and reinstallation of other data and information are not covered under this warranty.

#### WHAT WILL KEDACOM DO IF THE WARRANTY IS BREACHED?

If during the Warranty Period, you submit a valid claim to Kedacom or an authorized Kedacom agent, Kedacom will, at its option, (i) repair the Kedacom Product using new or previously used parts that are equivalent to new in performance and reliability, or (ii) exchange the Kedacom Product for a refund of your purchase price.

A Kedacom replacement part or product, including a user-installable Kedacom part that has been installed in accordance with instructions provided by Kedacom, assumes the remaining warranty of the Kedacom Product or ninety (90) days from the date of replacement or repair, whichever provides longer coverage for you. When a product or part is replaced or a refund provided, any replacement item becomes your property and the replaced or refunded item becomes Kedacom's property.

Kedacom reserves the right to refund the purchase price as its exclusive warranty remedy.

#### HOW TO OBTAIN WARRANTY SERVICE?

To seek warranty service, please contact a local authorized Kedacom agent. When contacting the agent via telephone, other charges may apply depending on your location.

#### **User Information**

Complete the form below and keep for ready reference.

| User Name:        |                |  |  |  |  |  |
|-------------------|----------------|--|--|--|--|--|
| Address:          | Postal Code:   |  |  |  |  |  |
| Tel:              | Mobile:        |  |  |  |  |  |
| Fax:              | E-Mail:        |  |  |  |  |  |
| Product Name:     | Product Model: |  |  |  |  |  |
| Date of Purchase: |                |  |  |  |  |  |

客户咨询执线:800-828-2866 400-828-2866 Overseas Hotline: +86-0512-8896 9861

#### **KEDACOM**

苏州科达科技股份有限公司

中国: 江苏省苏州市高新区金山路131号(215011) Tel: +86-512-6841 8188 Fax: 86-512-68412699 Suzhou Keda Technology Co., Ltd. Suzhou Keda Technology Co.,Ltd. Singapore: 627A Aljunied Road, #09-07, BizTech Centre, Singapore 389842 Tel: +65-6842-5700 Fax: +65-6842-5900